# STEP 2. ねこのコスチュームを変えましょう

画面上のねこには2つのコスチューム(ポーズ)があります。 このコスチュームを変えてみましょう。

### 1. ねこのコスチュームを変更しましょう

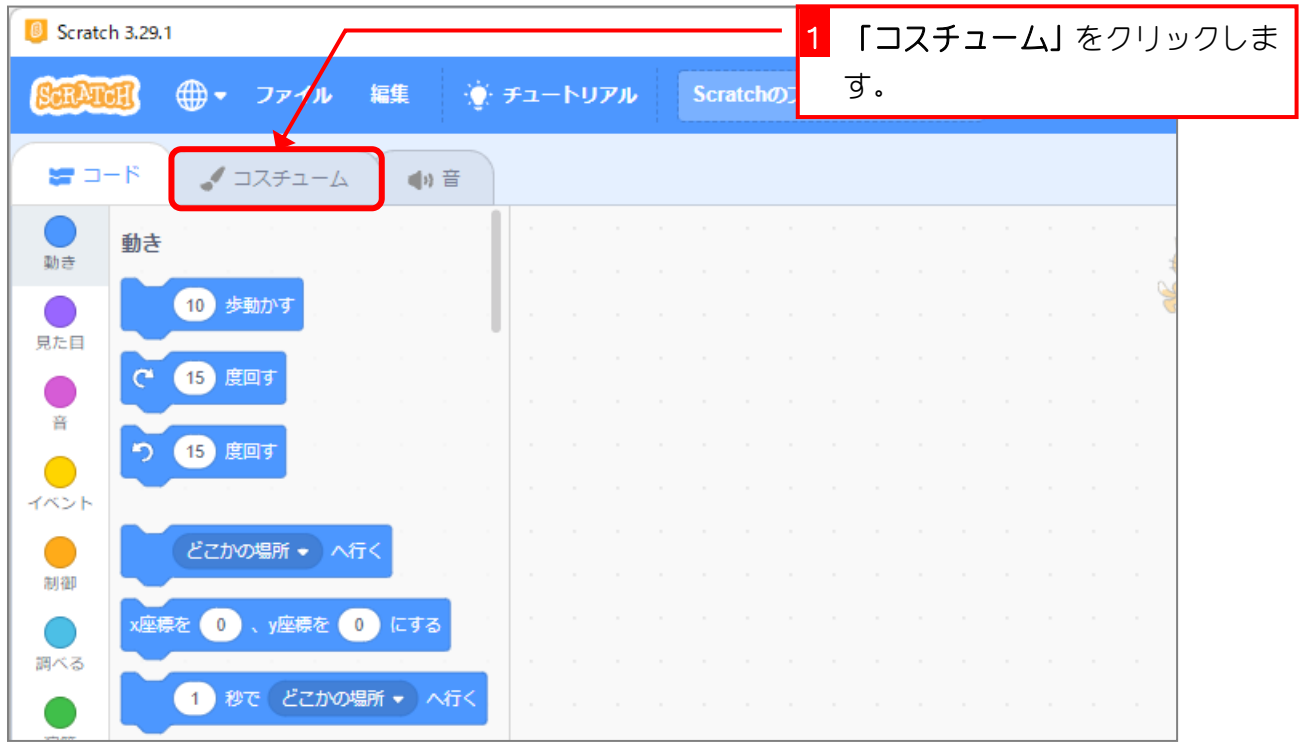

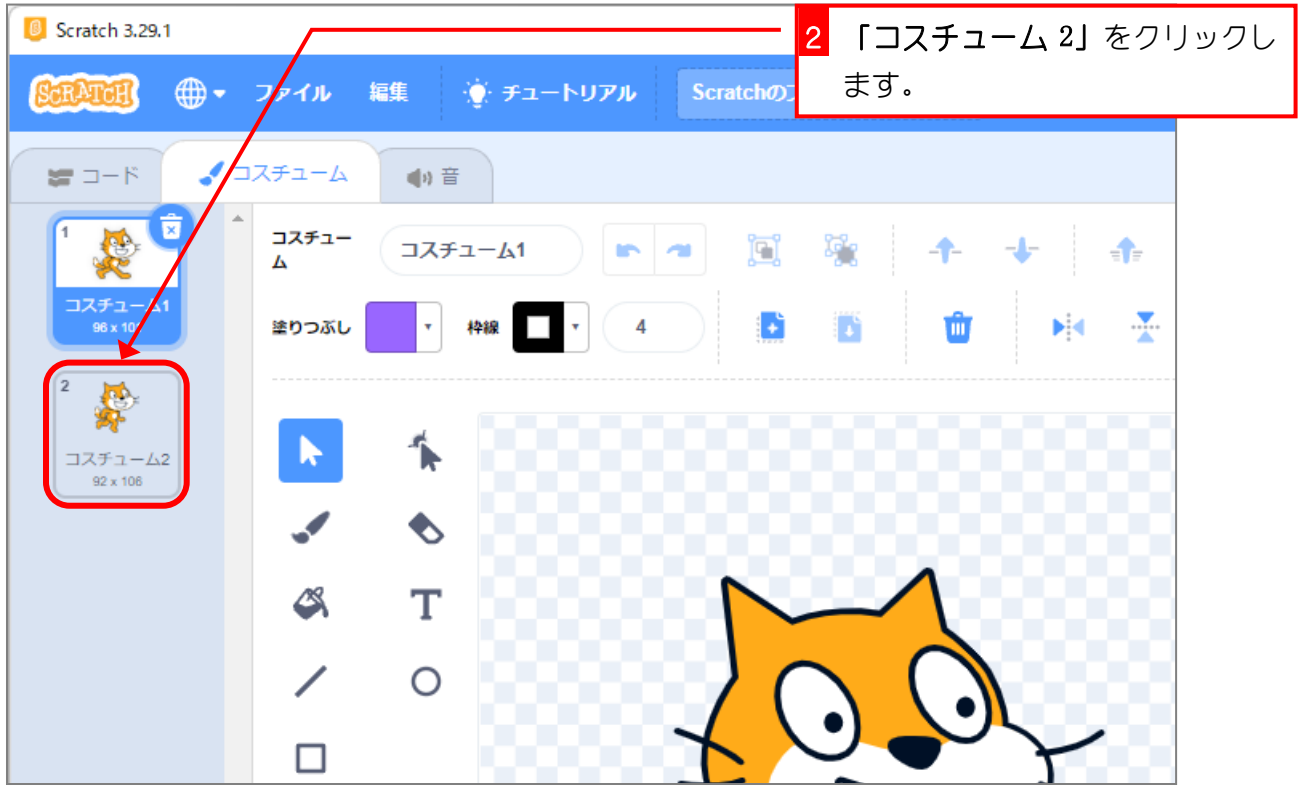

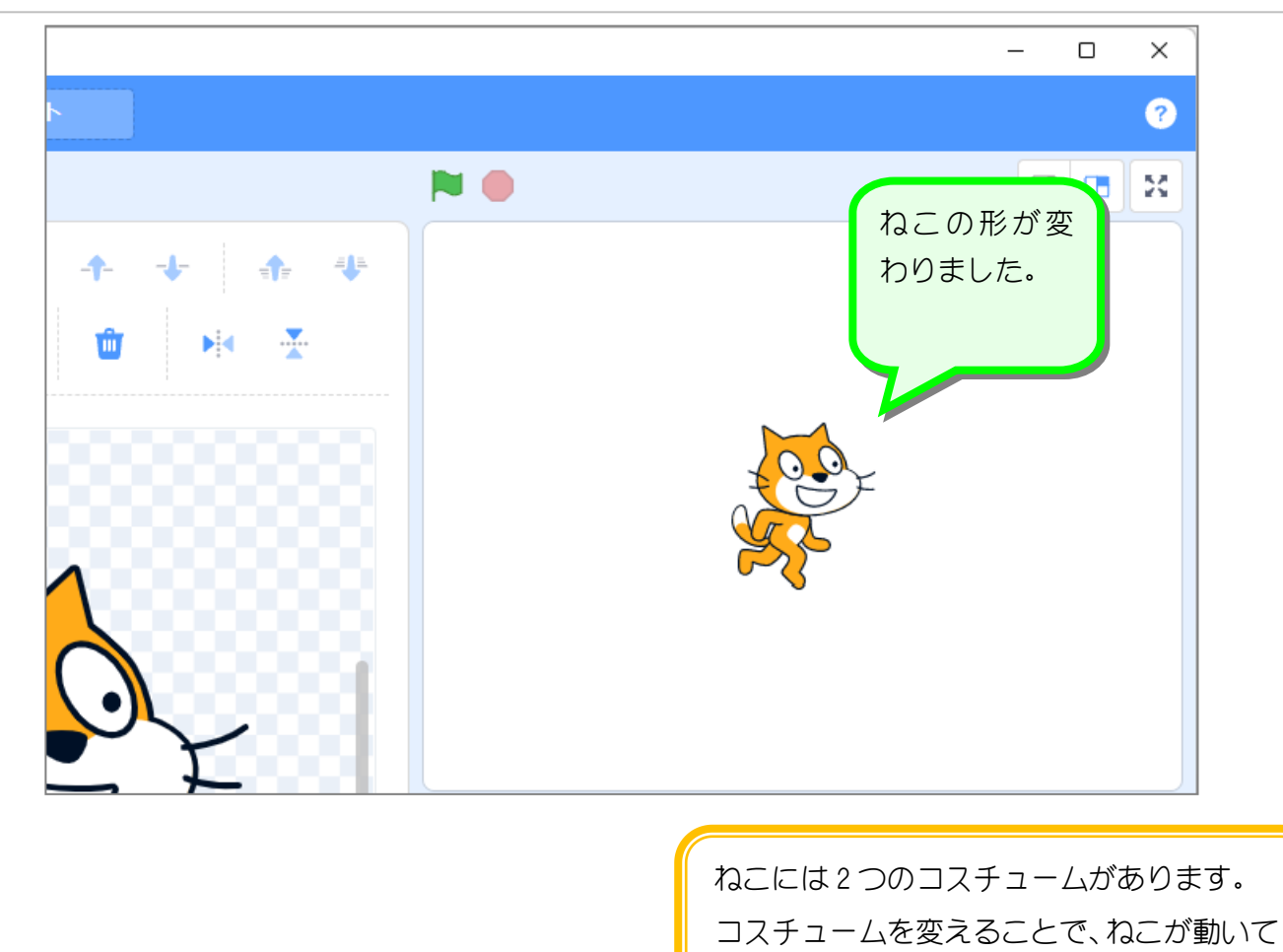

いるように見せることができますよ。

- 20 -

# STEP 3. スクリプトでねこを歩かせましょう

## 1. ブロックでコスチュームを変更してみましょう

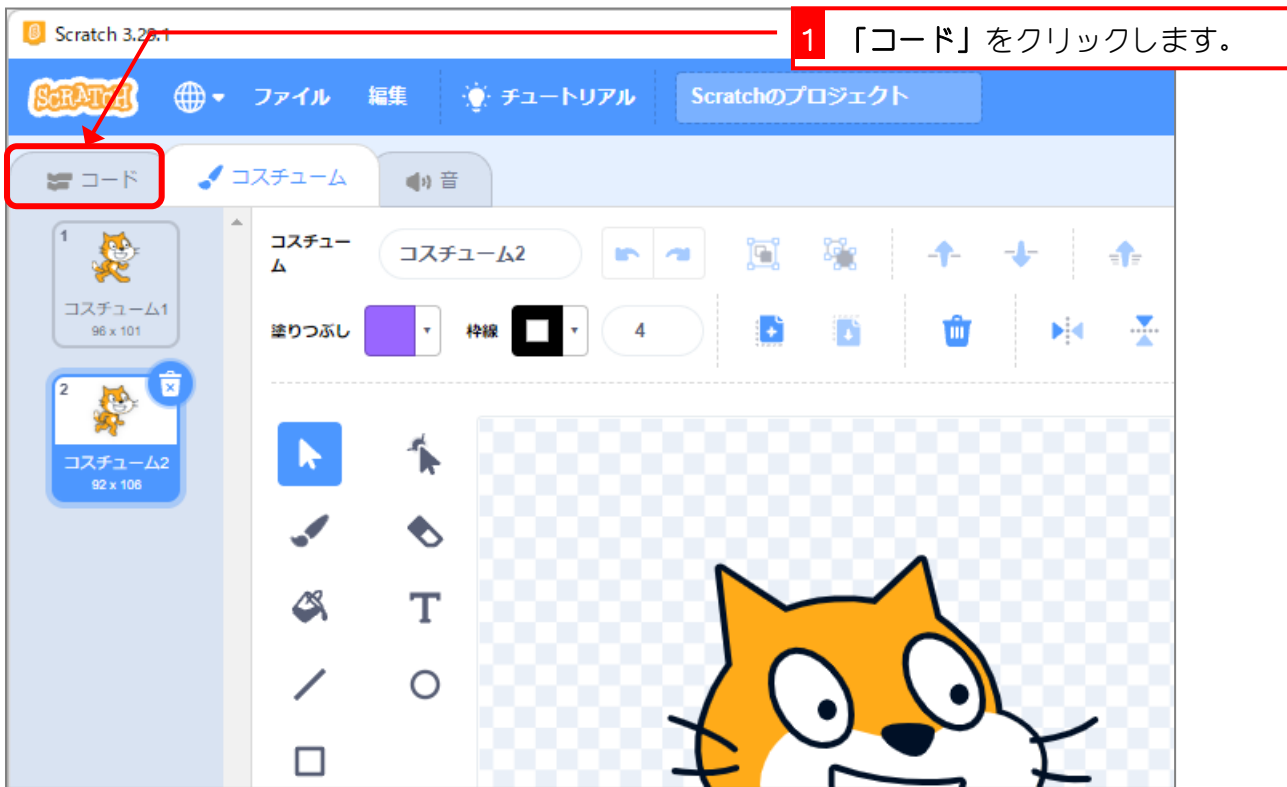

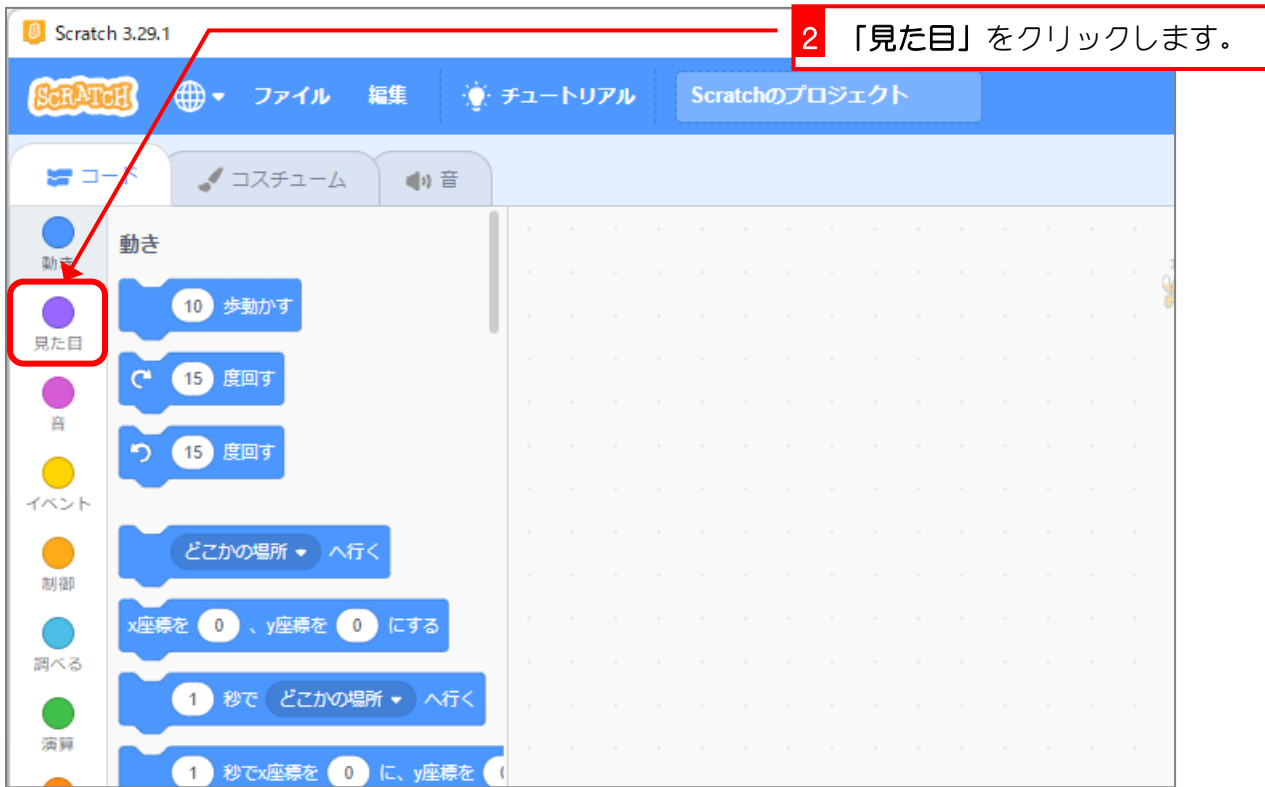

#### スクラッチ 3 でプログラミング Vol.1

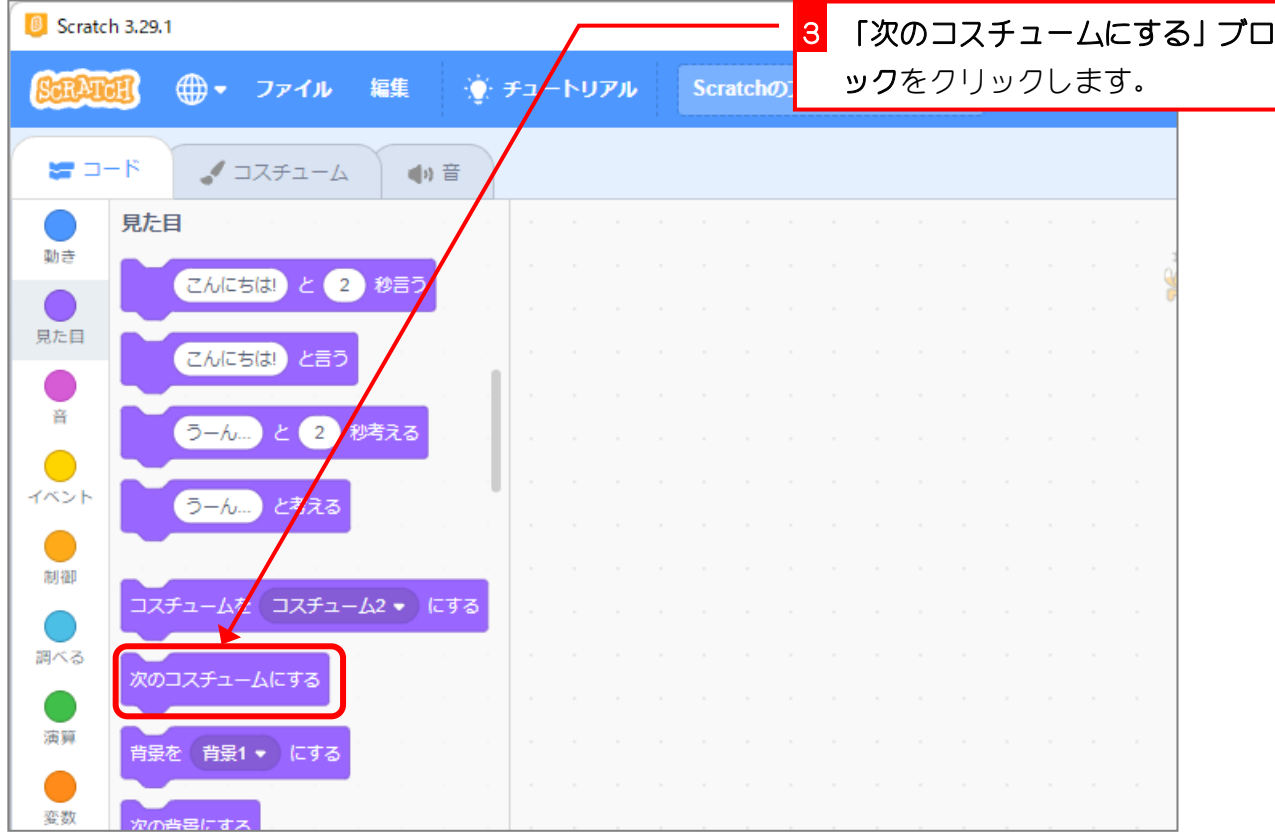

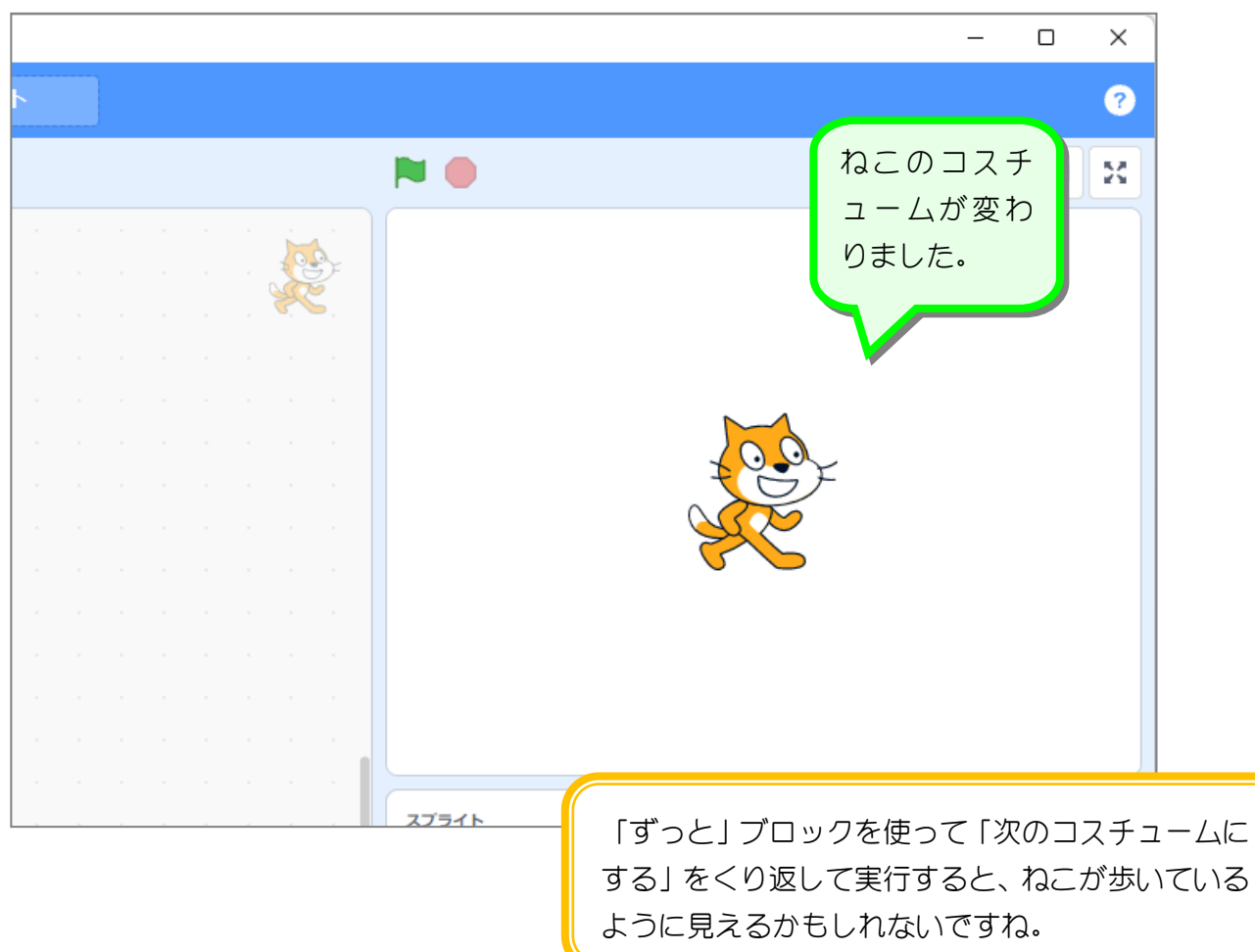

## 2. コスチュームが変わるスクリプトを作りましょう

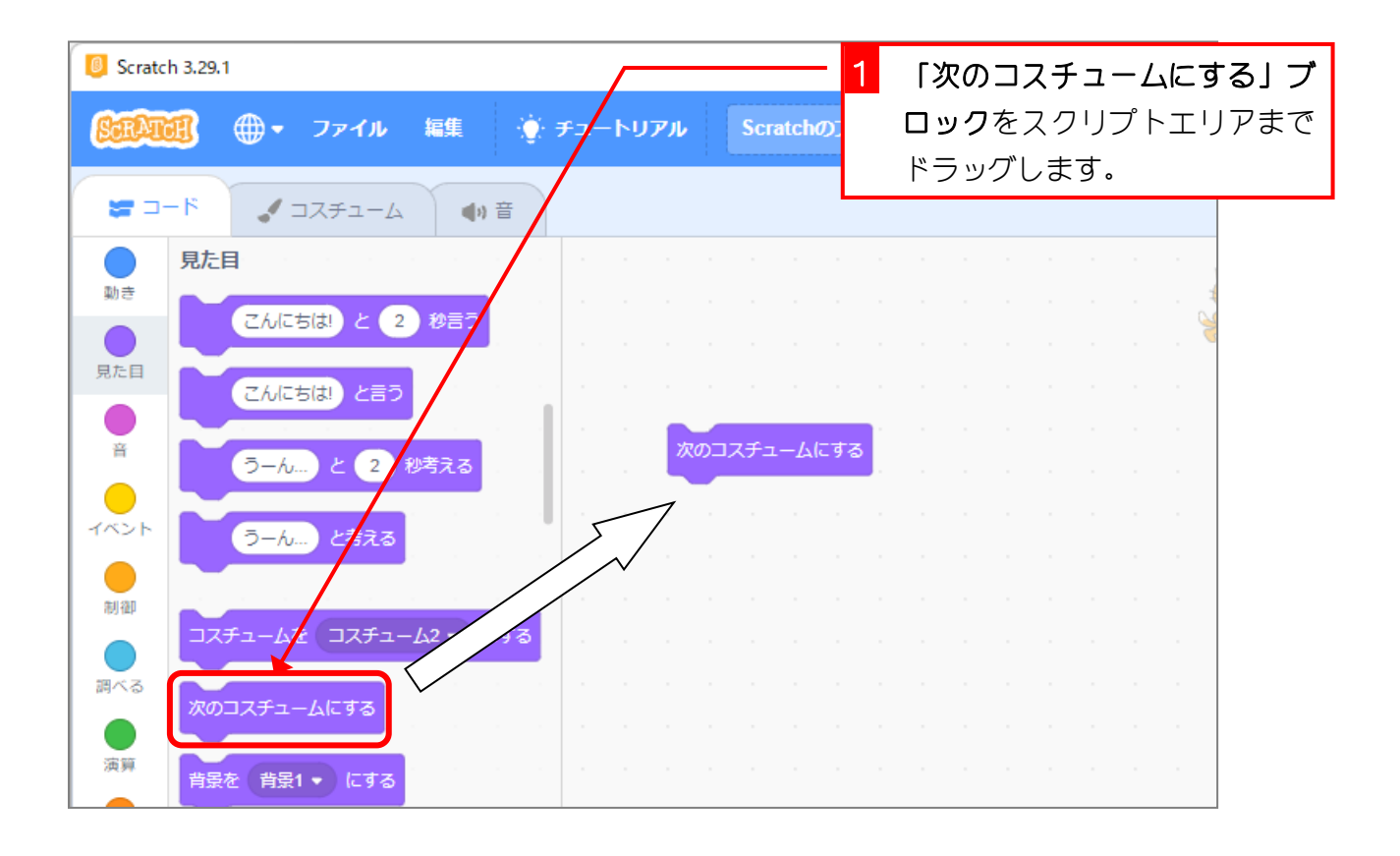

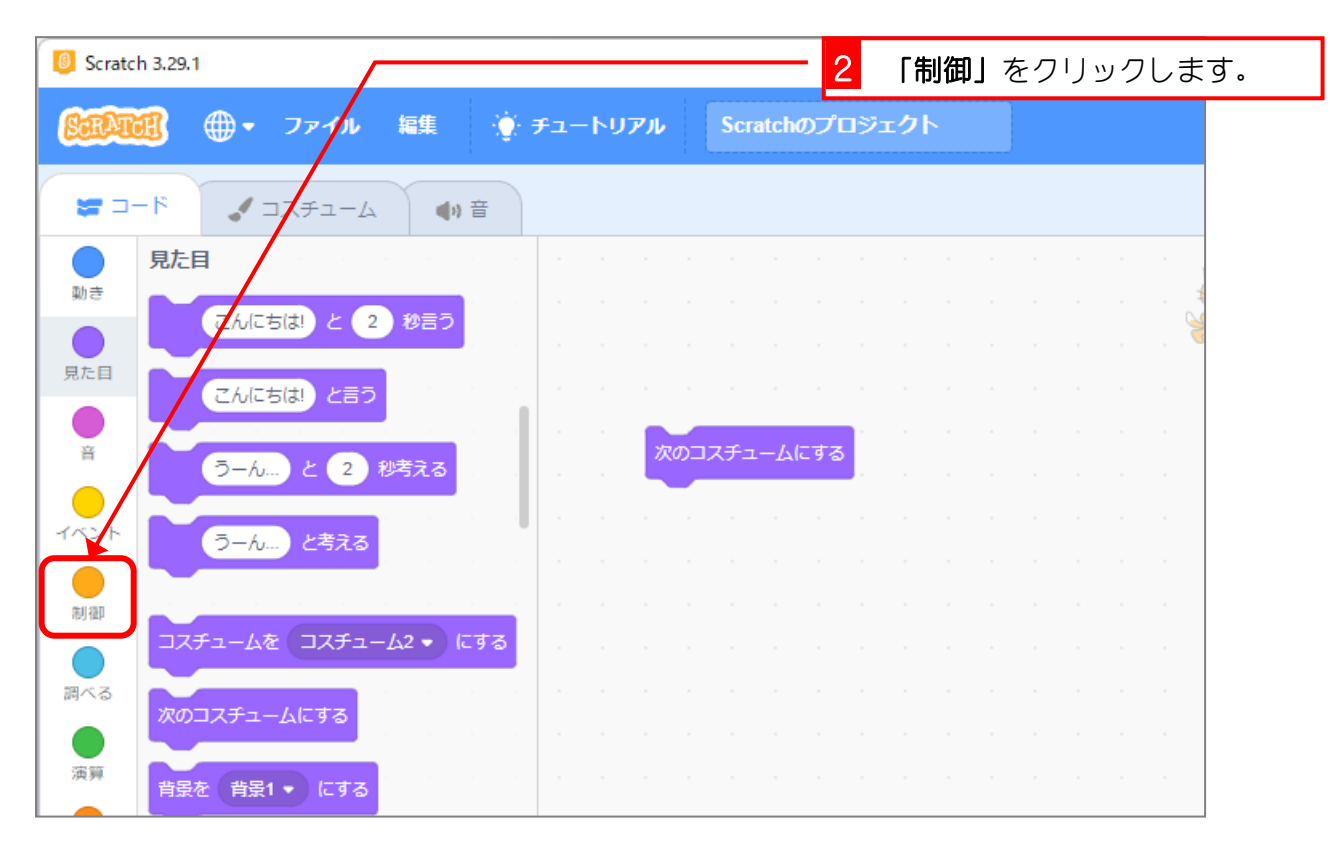

#### スクラッチ 3 でプログラミング Vol.1

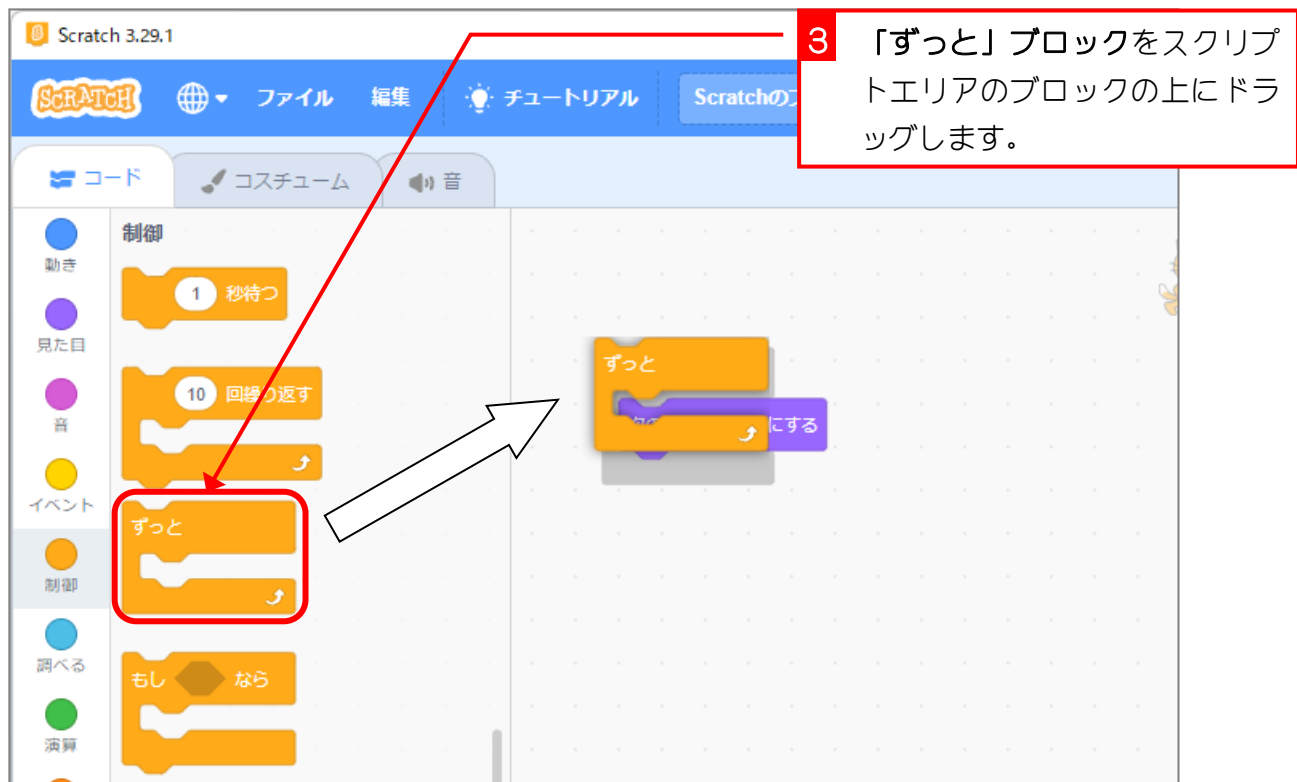

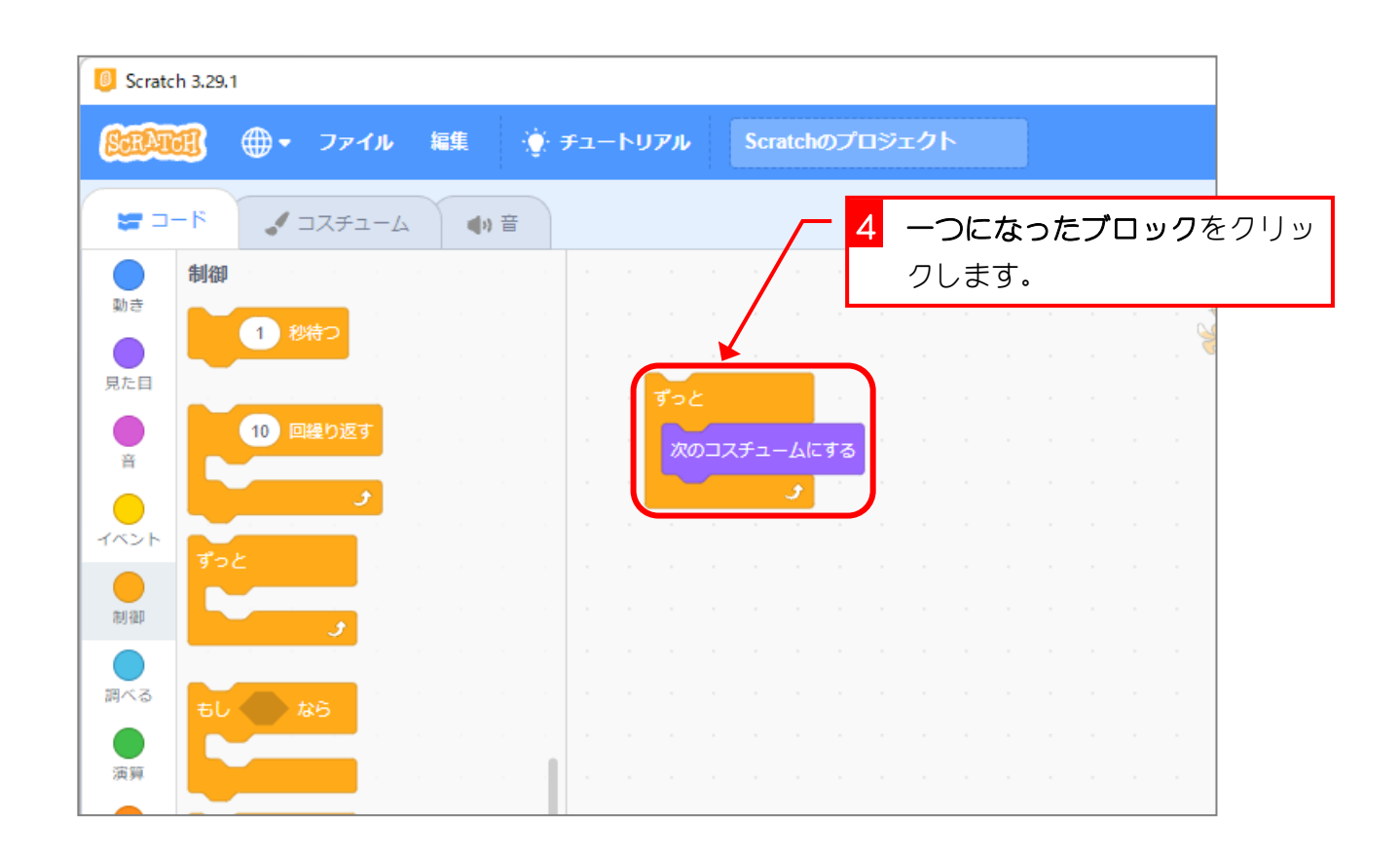

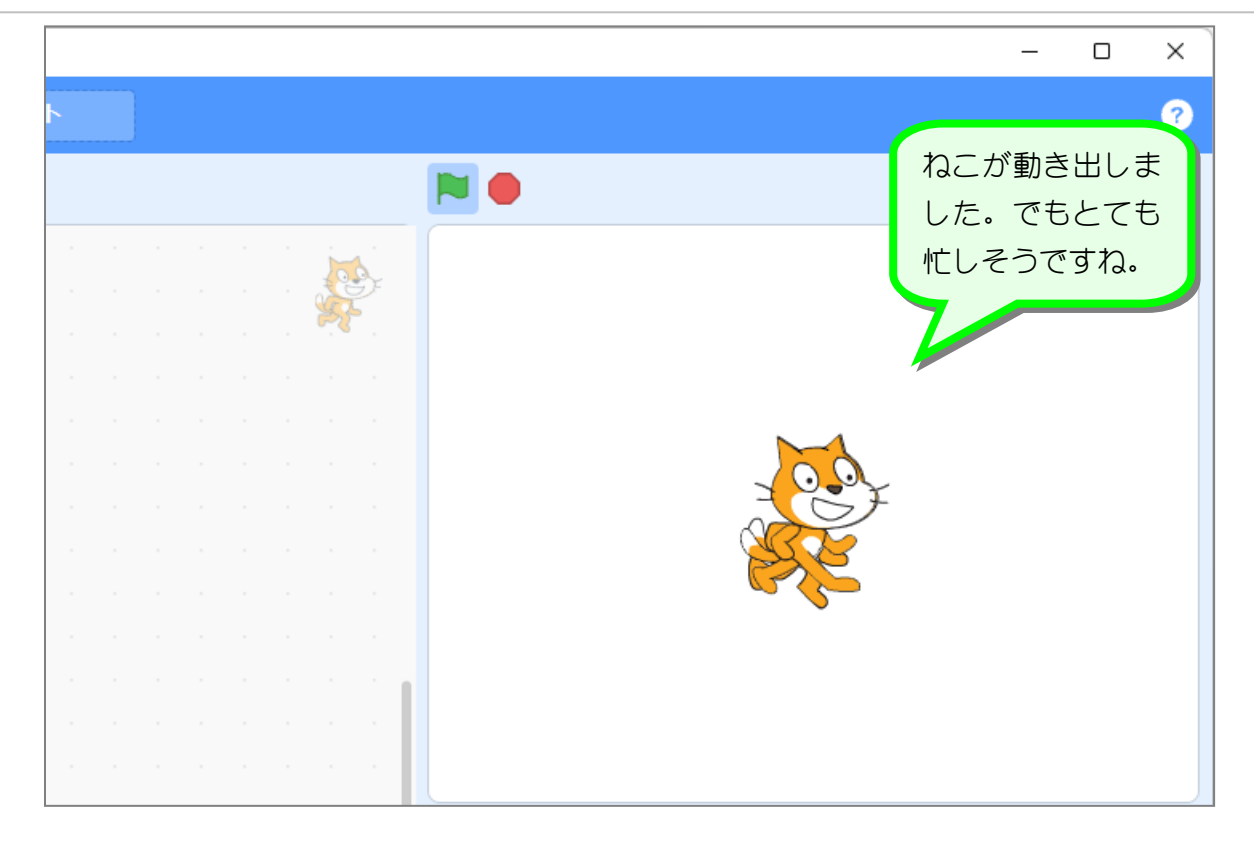

## 3. コスチュームを変えた後に少し動きを止めましょう

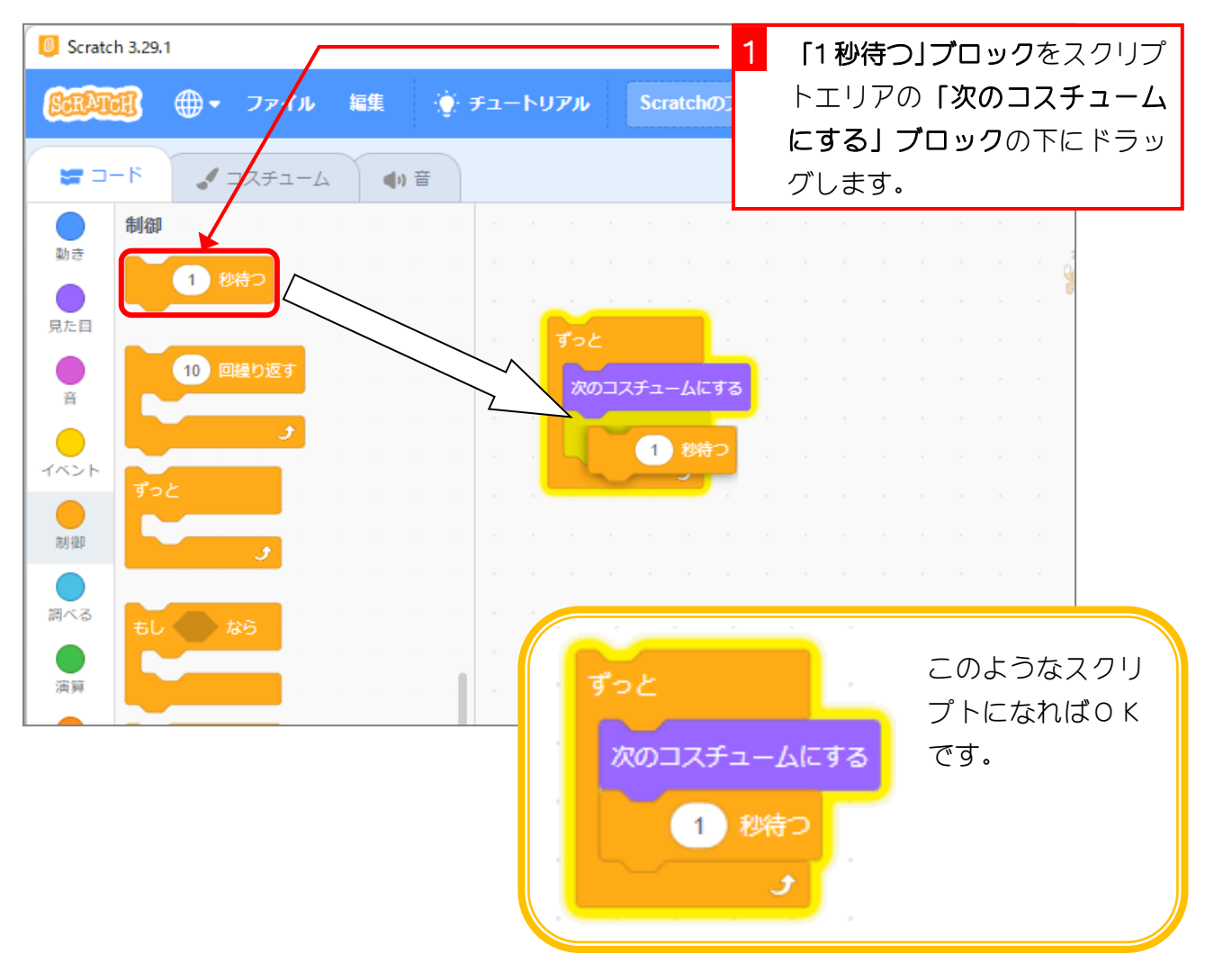

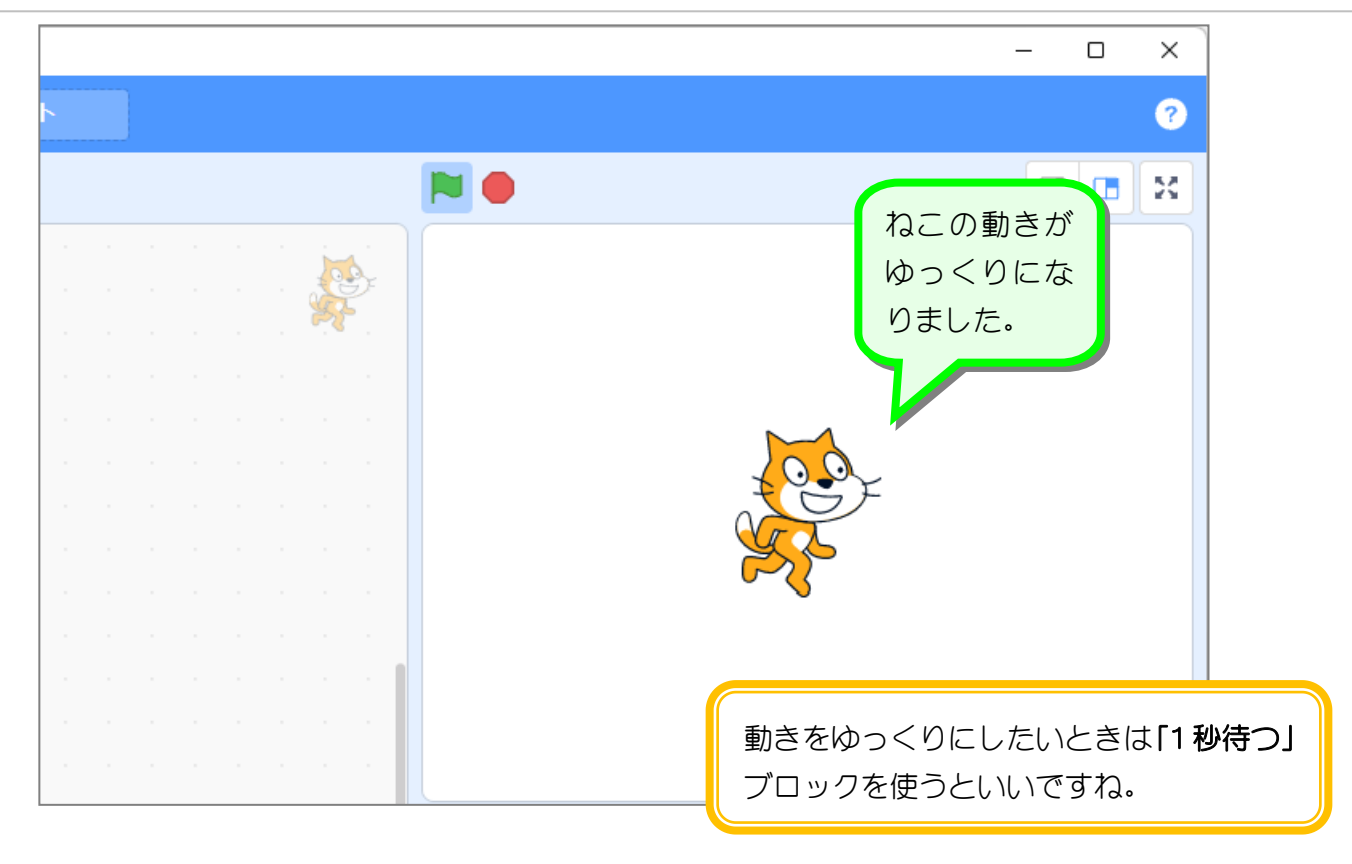

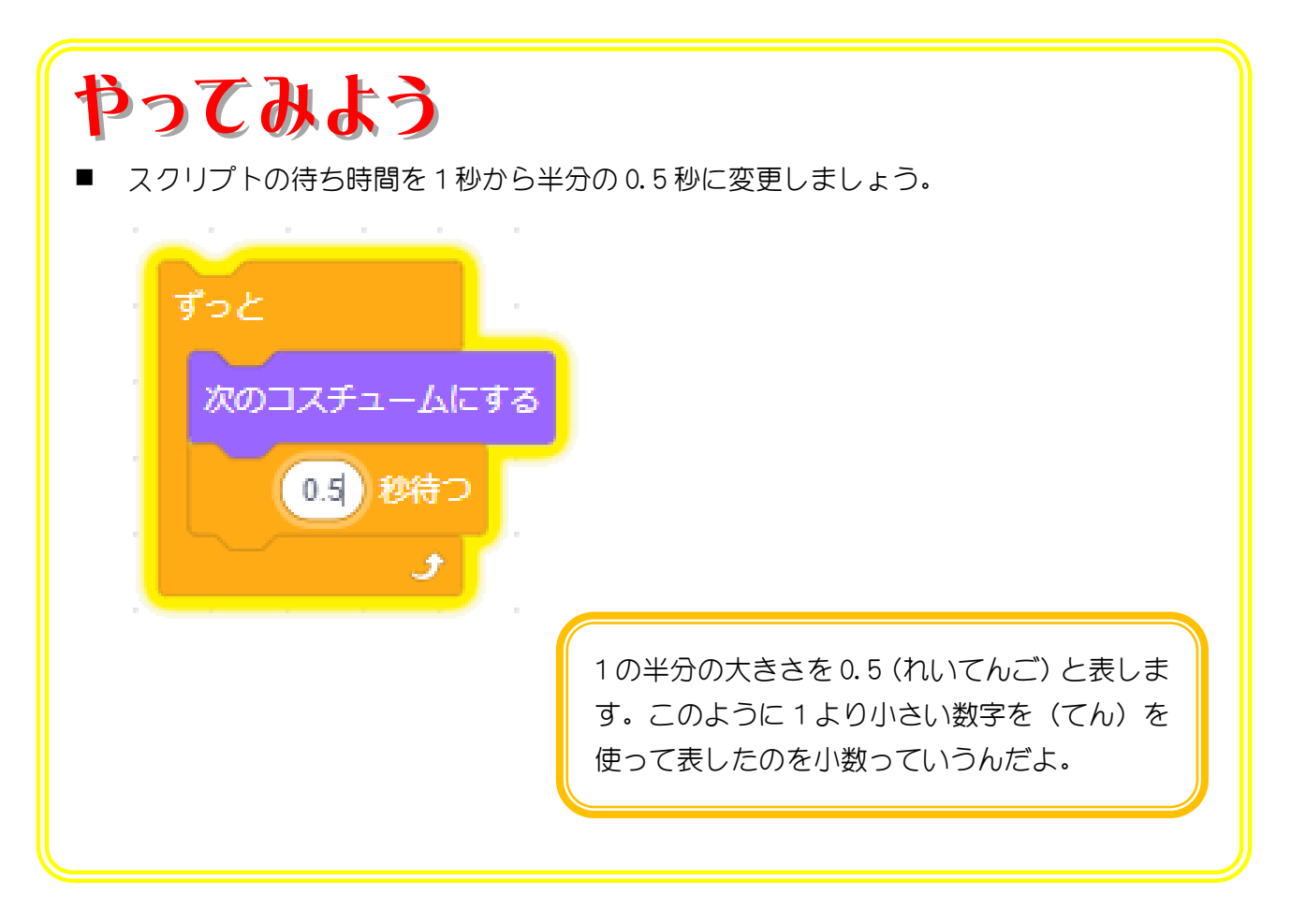

# STEP 4. ねこを左右に動かしましょう

## 1. ねこを歩かせましょう

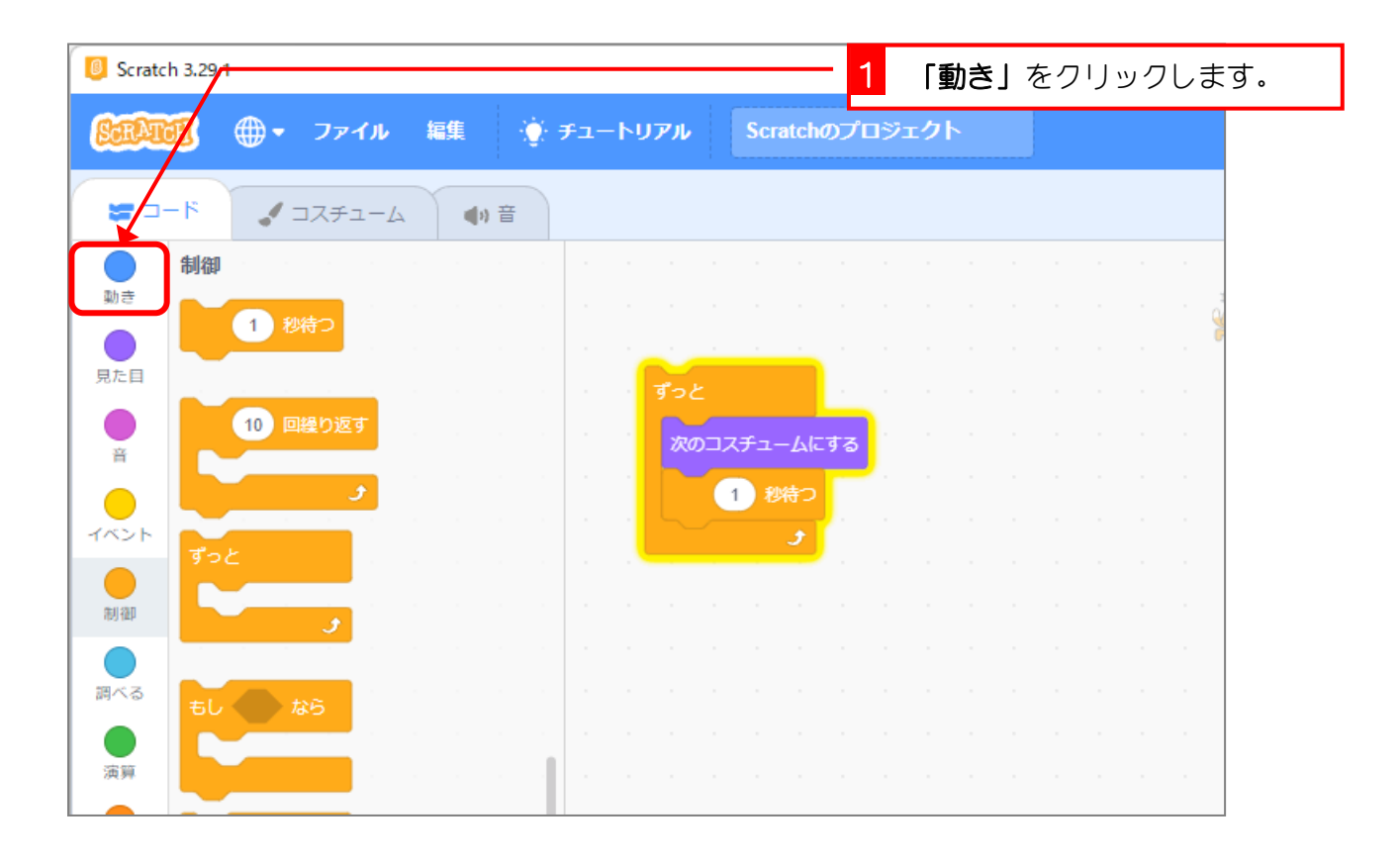

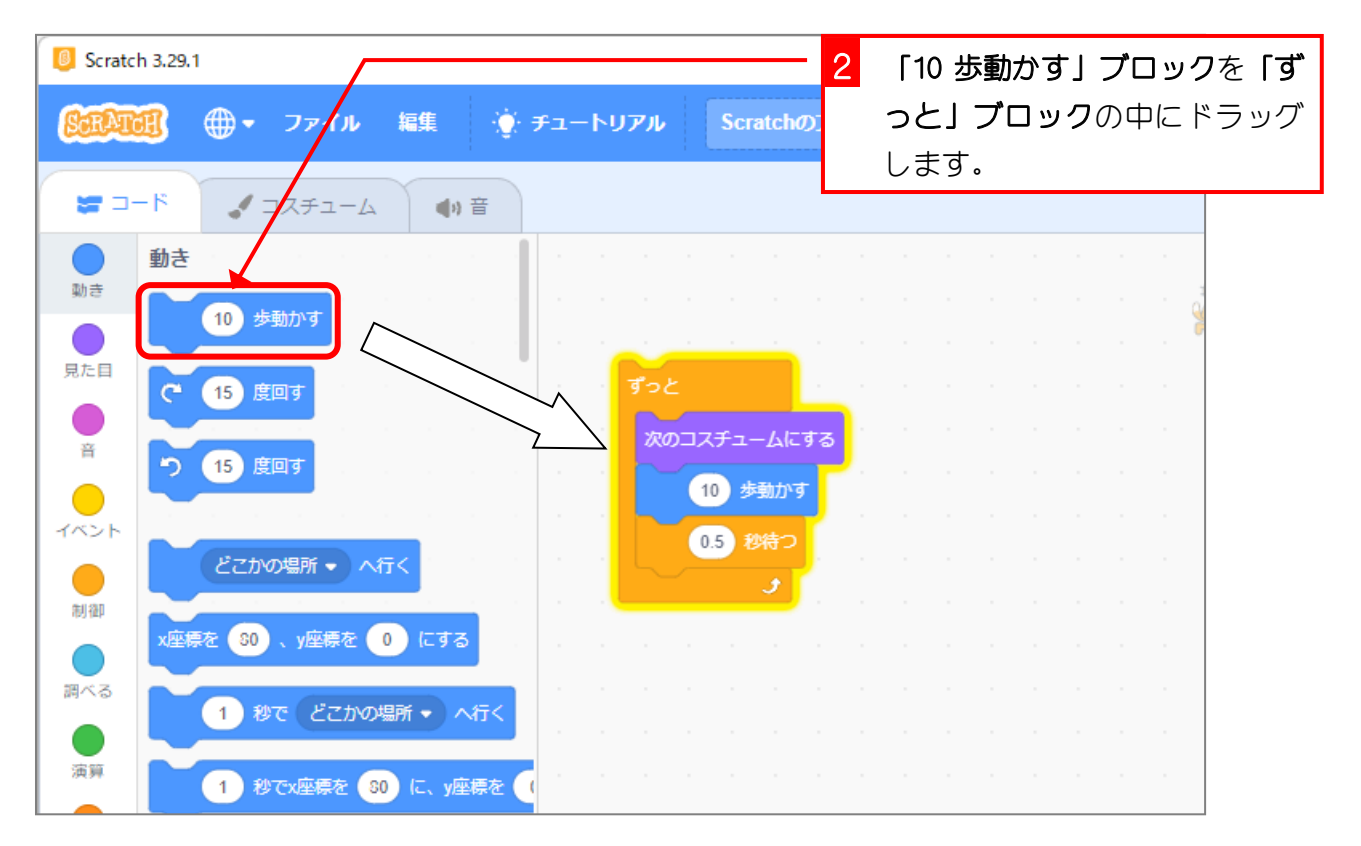

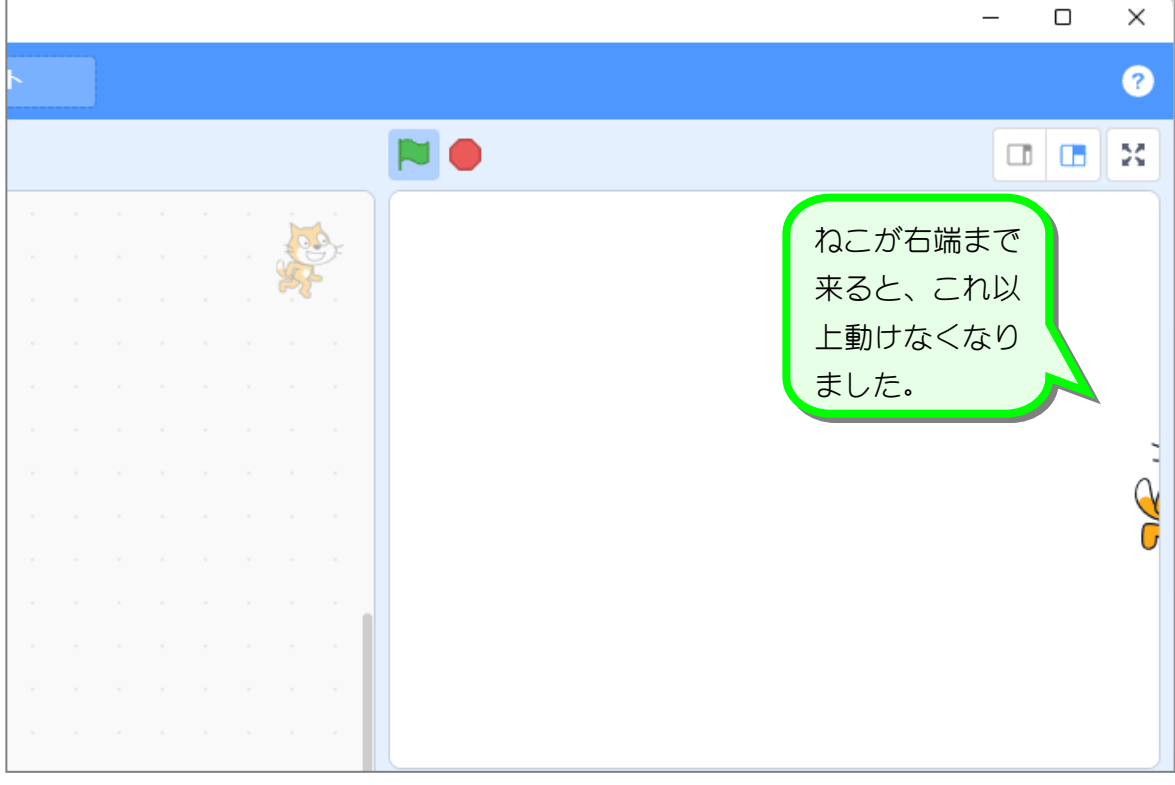

2. 画面の端まで来たら反対の方向に動くようにしましょう

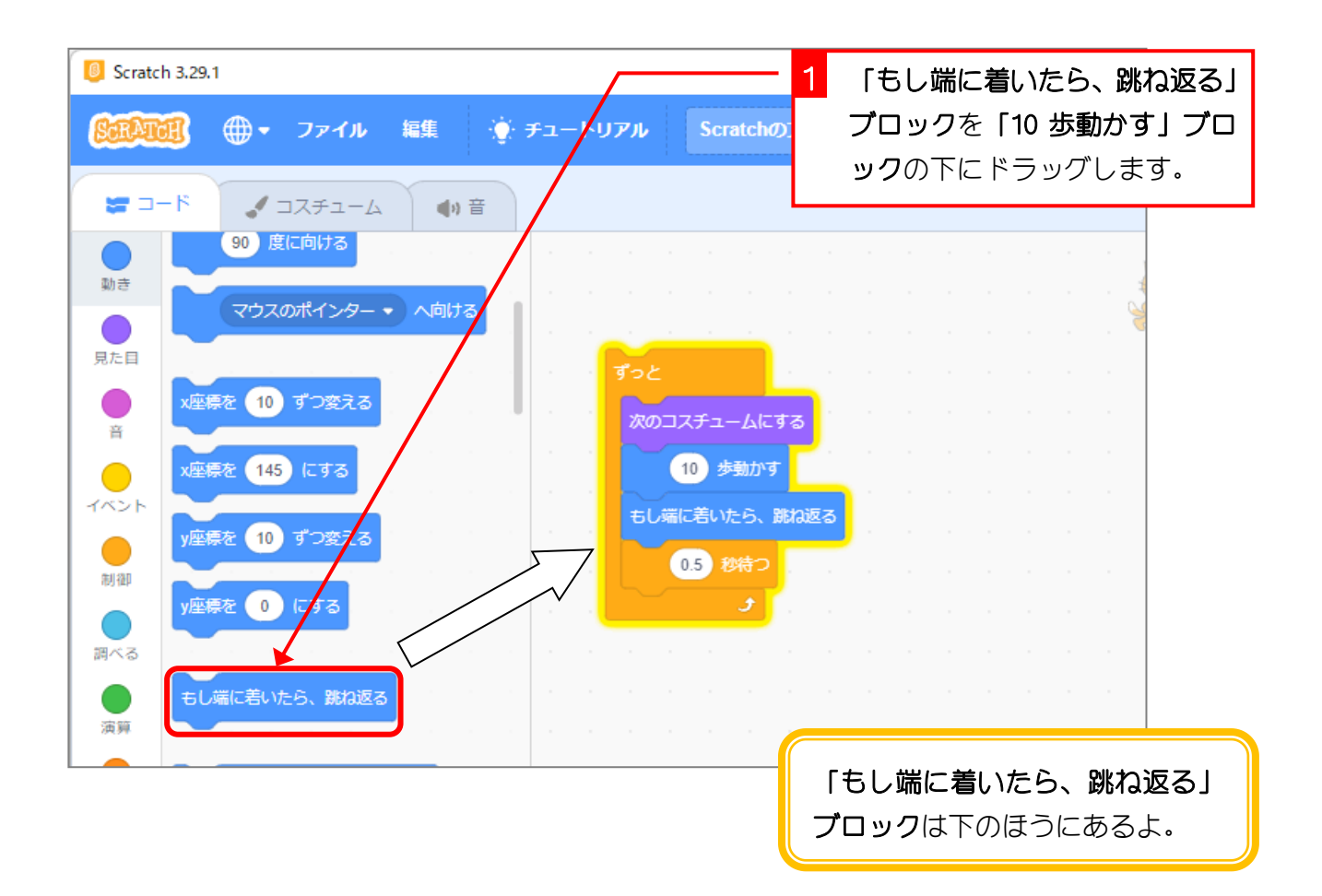